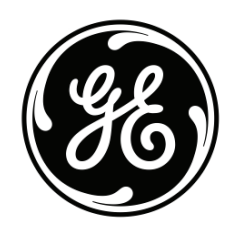

# **98064 EasyCam™ Pro**

# Instruction Manual

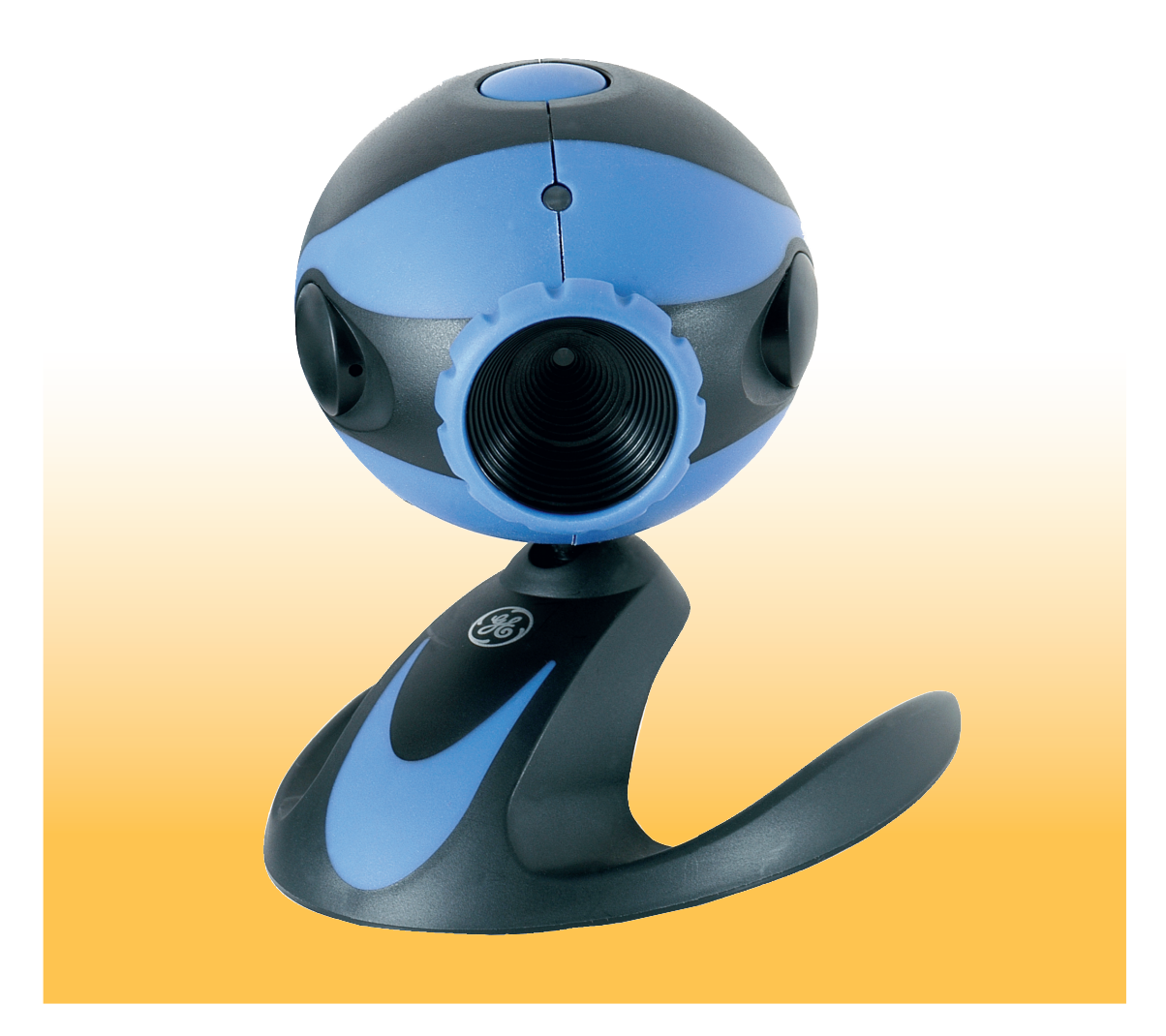

For technical support contact Jasco Products at 1-800-654-8483 or www.jascoproducts.com

# **User's Manual**

# USB VGA Webcamera

# *Table of Contents*

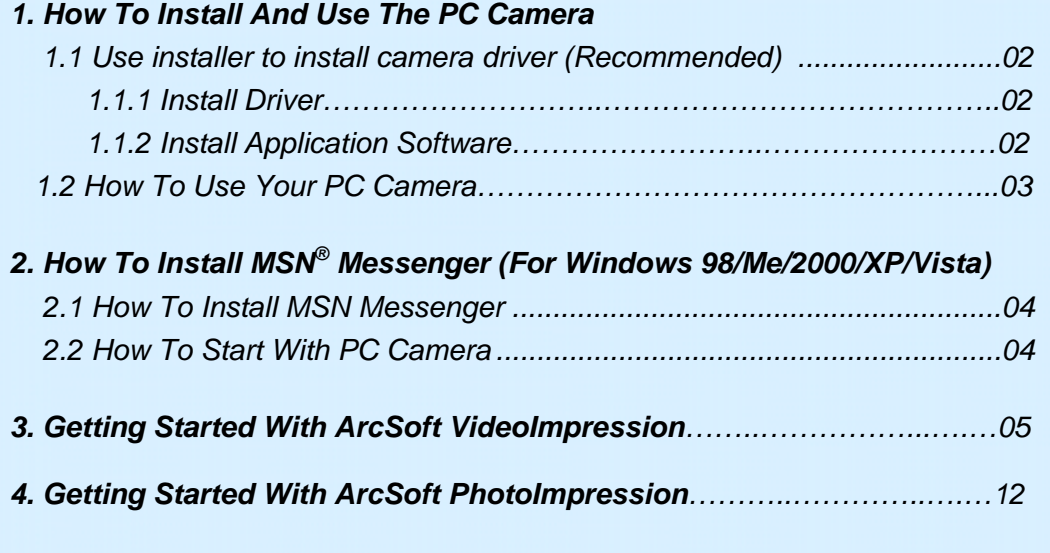

# **1. How To Install and Use The PC Camera**

**There are two ways to install Camera Driver:** 

### **1.1 Use Installer to install camera driver (Recommended)**

### **Don't connect the camera to your computer yet!**

### **1.1.1 Install Driver**

Insert the CD into your CD-ROM drive; the installer screen will automatically come

up. Click the "Install Device Driver" button to start installing.

Note #1: If the installer screen does not come up automatically, click Start,

then Run and execute the file "launch.exe" on the CD to start the installer program.

### **1.1.2 Install Application Software**

 Check the box in front of the Software you would like to install, then click the "Install Application Software" button to start installing, then follow the instructions to proceed installation.

When installation completes, the Application Software group will appear as a folder on the Programs Menu. To start the Application software, click "Start", point to "Programs", and then click the Application software.

### **1.2 How To Use Your PC Camera**

**1.2.1 Plug PC camera's connector to the USB port on your computer.** 

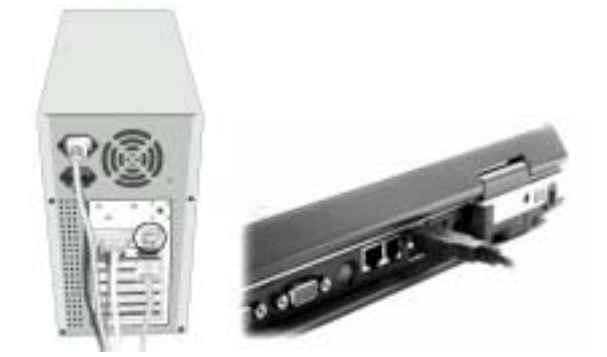

### **1.2.2 Set the Focus**

- 1. Start VideoImpression.
- 2. Select "Capture Video"
- 3. Turn the focus ring until image becomes sharp.

### **1.2.3 Video Recording:**

- 1. Start VideoImpression.
- 2. Select "Capture Video"
- 3. To start video recording, click on "Record  $\begin{array}{c} \bullet \\ \bullet \end{array}$ ".
- 4. To stop video recording, click on "Stop".
- 5. To save captured video, Produce  $\rightarrow$  Drive  $\rightarrow$  Microsoft AVI file, type filename and press "Start" button

### **1.2.4 Capturing a Single Frame by Camera Snapshot Button**

- 1. Start VideoImpression.
- 2. Press the snapshot button on the top of camera to capture a single frame.

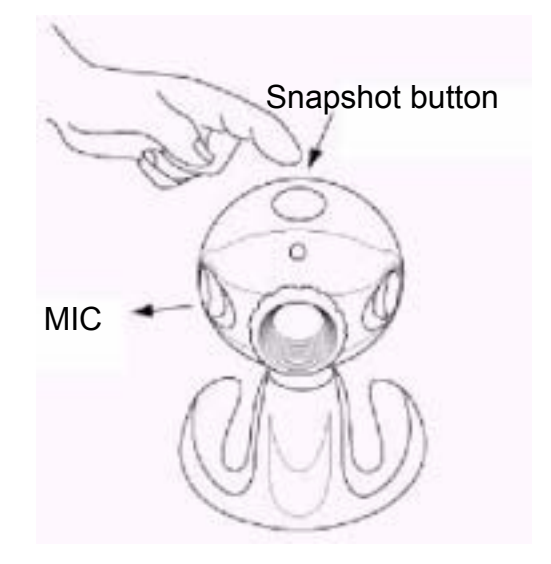

# **2. How to Install MSN® Messenger**

### **2.1 How To Install MSN Messenger**

### **2.1.1 For Windows Vista/XP/2000/Me/98 Users**

2.1.1.1 Please log on to http://messenger.msn.com to download.

After the installation package is downloaded to your computer, it will start installing MSN Messenger. All you have to do is follow the instructions.

- 2.1.1.2 After the installation is completed, click **Start**, point to **Programs**, and click **MSN Messenger**.
- 2.1.1.3 After you run Messenger for the first time, you can add friends to your list and send instant messages.

### **2.2 How To Start With PC Camera**

- 2.2.1 Plug the PC camera into your PC first.
- 2.2.2 Click the "**Messenger**" **and the go to the main screen**
- 2.2.3 Click the **Webcam** icon during a conversation.  $-$ or $-$
- 2.2.4 Click the **Actions** menu on the main window, click **Start a Webcam Conversation**, select the name of the person you want to send video to, and then click **OK**.

For a 2-way webcam conversation, both participants must have a Web camera and each person must invite the other.

2.2.5 To stop sending your video image during a conversation, click the arrow under your video window, and then click **Pause Webcam** or **Stop Webcam**. You can continue to receive the other person's image, but your image will freeze in your contact's conversation window.

# **3. Getting Started With VideoImpression**

When you first run the program, a window will appear that lets you choose the type of project you want to make (you can also open previously saved projects). Choose "Create a New Video." A new window will appear. It will contain multiple options for gathering your video content.

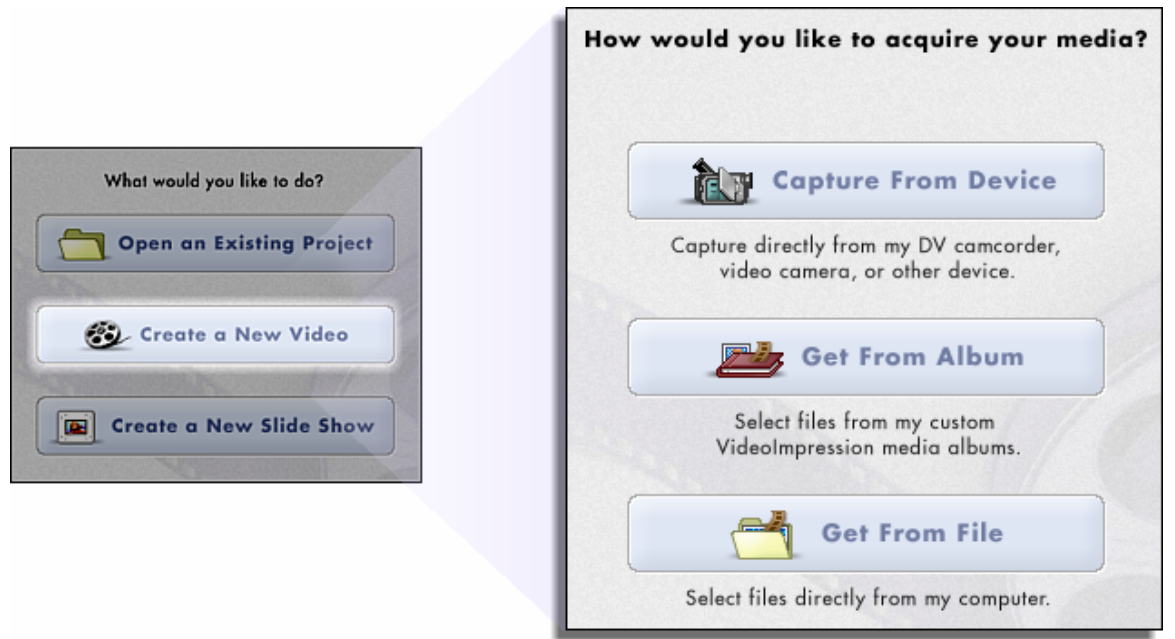

For this walk-though, choose "Get From Album." Even if you choose one of the other options, you'll end up at your albums soon or later. Albums contain shortcuts to files stored on your system. You'll grab most of your "media" for movie construction from your albums.

### **3.1 MEDIA**

This first step is where you select the "media" (still images, videos, and sound clips) that you want to use to create your movie. All you need to do is choose the components you want and add them to the Storyboard. When you save—or "produce"—your movie, all the components on the Storyboard will be combined together into a single video file.

Let's look at the Storyboard again:

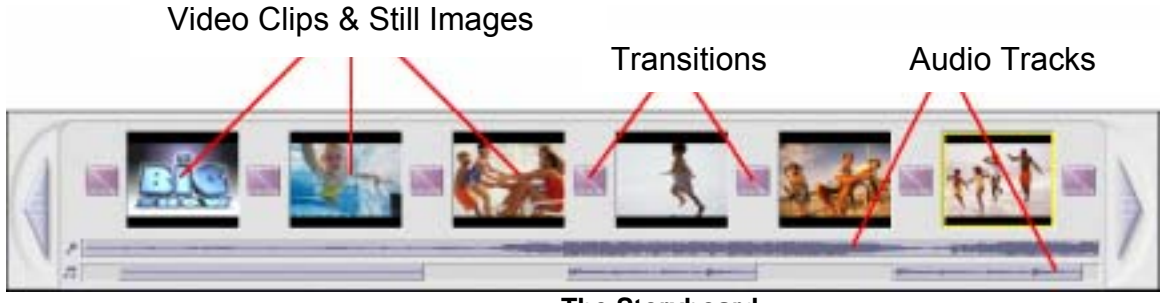

**The Storyboard**

The large squares are reserved for still images and video clips. The two horizontal bars beneath are reserved for audio tracks. The smaller squares between the still image/video clip components are for "transitions."

### **3.2 EDIT**

You're now ready to touch up and modify your movie components. Different editing options are available depending on the component type.

#### **3.2.1 MODIFYING IMAGE AND VIDEO BRIGHTNESS/CONTRAST**

- 1. Single-click the desired still image or video clip on the Storyboard.
- 2. Click and drag the sliders to your liking. You can preview the effect within the Player.

#### **3.2.2 TRIMMING VIDEOS AND AUDIO**

- 1. Select the desired video or audio clip on the Storyboard.
- 2. Drag the Starting Mark to the spot where you would like the clip to begin playback.
- 3. Drag the Ending Mark to the spot where you would like the clip to end.

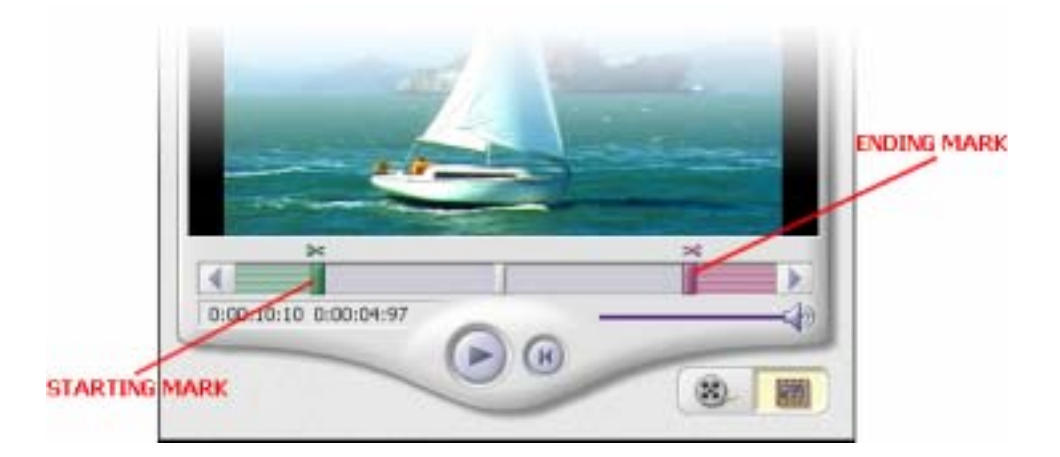

### **3.3 EFFECTS-TRANSITIONS**

The third step in the creation process lets you add cool scene transitions between each still image or video component on the Storyboard.

Transitions are effects that occur as one movie component changes to another. You can add/delete transitions in the same way that you add/delete media components. Click the "Randomize" button to automatically add a random transition to each spot. You can go back to Step 2 to modify the display time for your transitions as well.

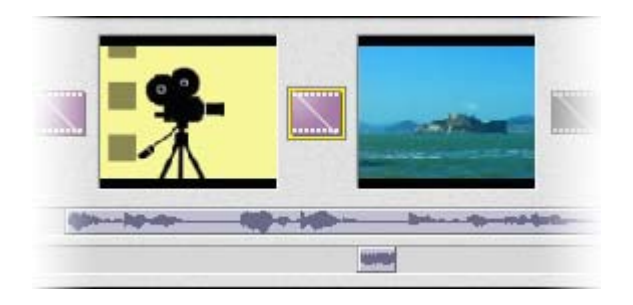

### **3.4 TEXT**

This step lets you add text over any still image or video component on the Storyboard. Click on the component you want, then type in your text. You can modify all the standard parameters, such as font, size, style, alignment, and color.

You can also add a shadow. To do this, check the Shadow box. Click and drag within the preview to position the shadow behind the text. Use the sliders to adjust the shadow blur and intensity.

### **3.5 NARRATE**

In addition to being able to add audio files to the Storyboard, you can also record audio directly within the program. To record audio:

- 1. Click the Audio Settings button and verify the audio configuration (in general, higher settings will yield higher audio quality but larger file sizes).
- 2. Click the red Record button.
- 3. Set the file name and save location for the recorded file. If you want, you can have the file automatically added to an album for easy access in another project.
- 4. Click the Start button and begin your narration. Press the Stop button to stop recording.
- 5. Click the Add button to add the recorded audio to the Storyboard.

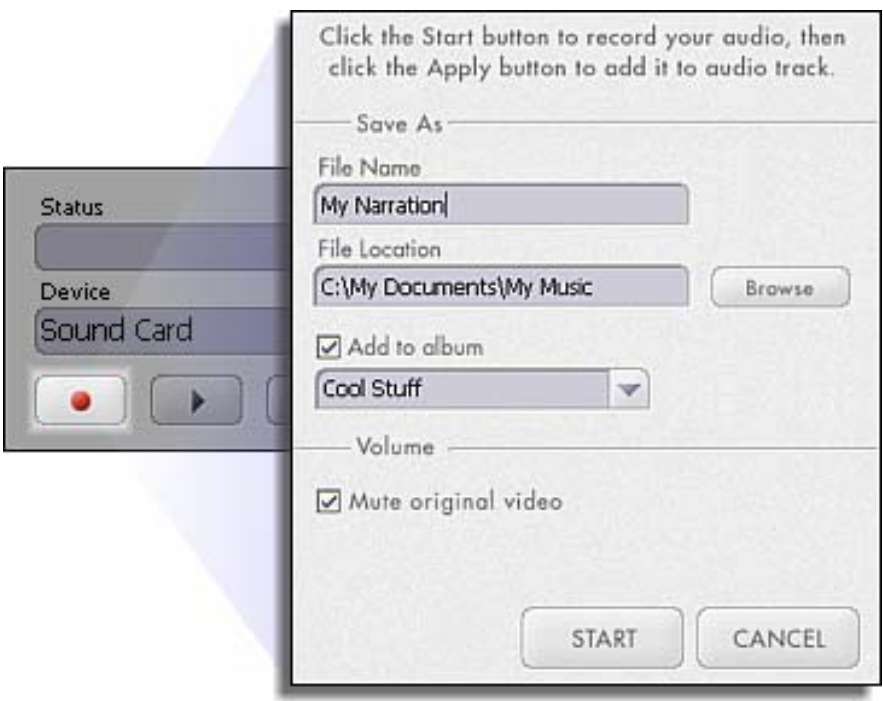

### **3.6 PRODUCE**

The final step lets you save your movie in a variety of ways. Consult the Help file for details on the specifics of each case. For this guide, we'll save a movie as a VCD. When you do this, you can pop the CD into most commercial DVD players to see your movie on your TV!

- 1. Click on the CD tab.
- 2. Select the device/drive to which the movie will be written or "burned."
- 3. Choose the burn speed.
- 4. Choose the file type. (Remember, we're creating a VCD, so choose "Video CD File.")
- 5. Click Start when you're ready!

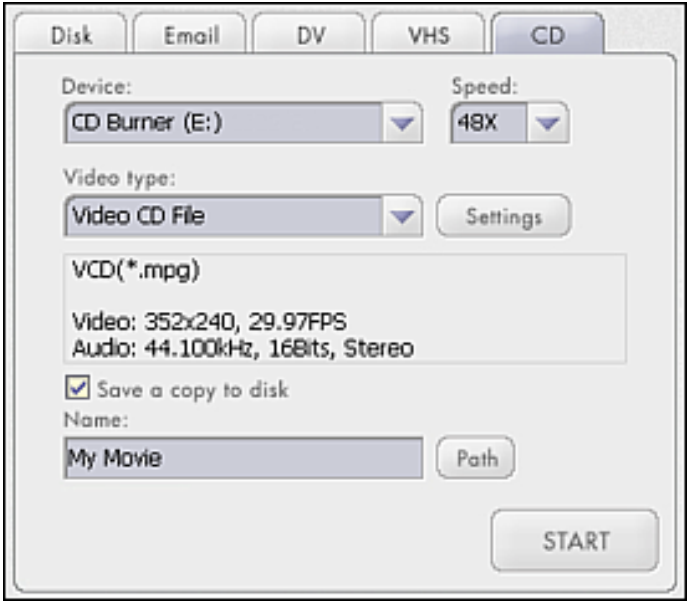

### **3.7 Getting Help**

VideoImpression provide an extensive online help. If you need more information or instructions on how to use a specific feature or tool, click the **[Help]** button on the upper corner of the screen.

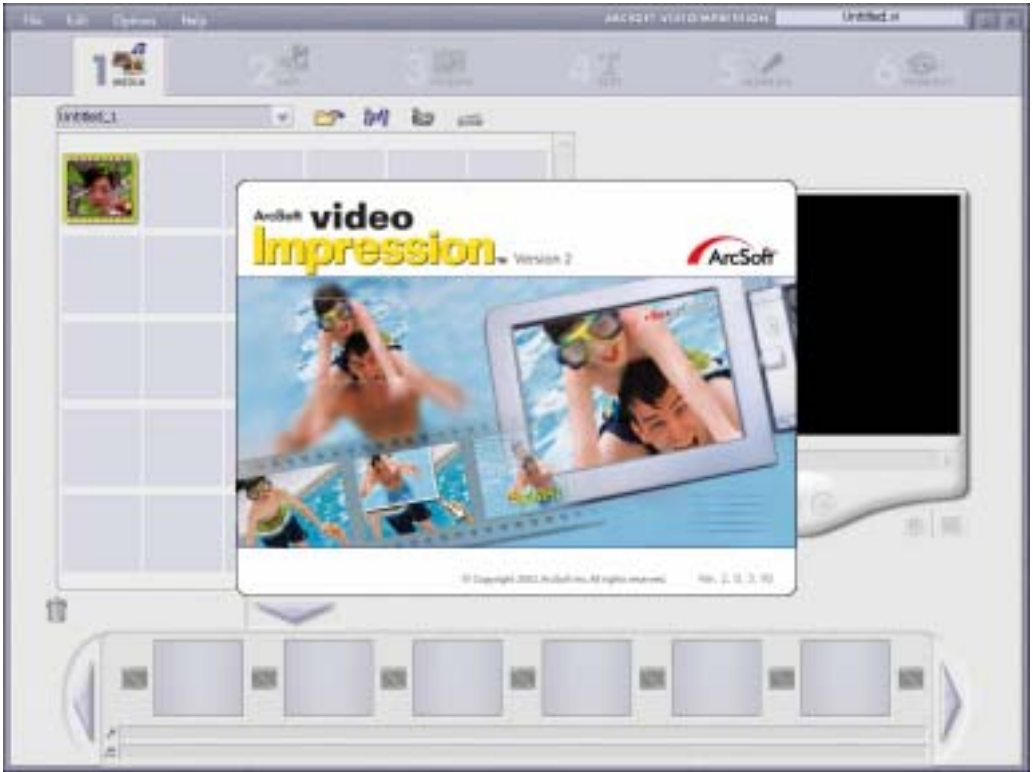

# **4. Getting Started With PhotoImpression**

- 4.1.1 Connect your camera and your PC with the supplied USB cable.
- **4.1.2 Click Start→ Select Programs→ PhotoImpression**
- 4.1.3 PhotoImpression main Screen will appear on your desktop.

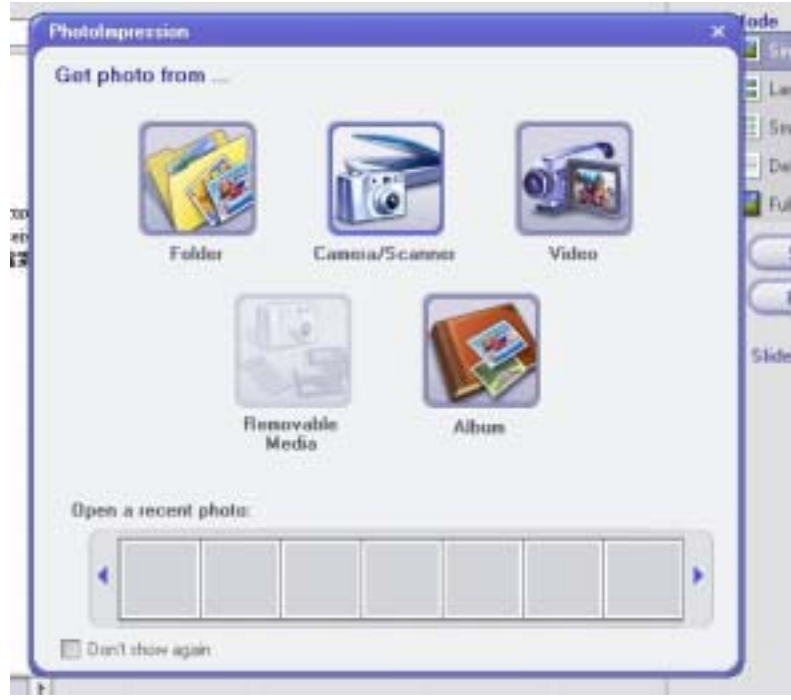

- **4.2 Viewing Camera Images through PhotoImpression**
- 4.2.1 To capture a video from the camera to the PhotoImpression main screen .
- 4.2.2 Click the **[Digital Camera/Scanner ]** button.
- 4.2.3 Click the **[Soc PC Camera**  $\blacksquare$ ] button.

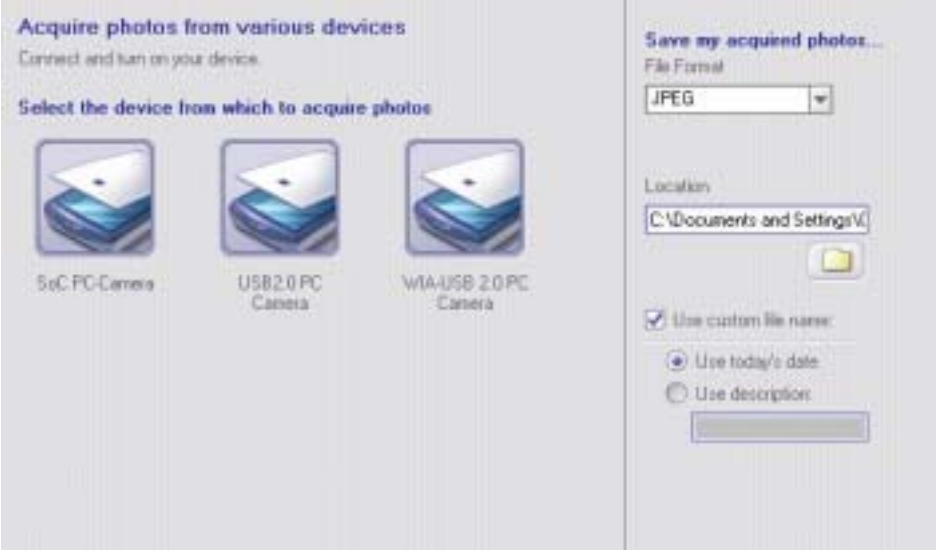

#### **4.3 PHOTO VIEW OPTIONS**

When viewing a single photo, use the set of tools along the top of the screen to zoom in/out, skip to other photos stored in the same location, and rotate the current picture left or right.

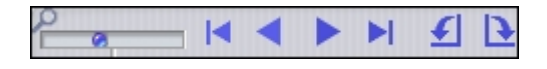

#### **4.4 ENHANCING PHOTOS**

When you're ready to edit a photo, bring it up on the screen and then proceed to the Enhance module. From there, you can perform various types of modifications.

#### **4.5 Getting Help**

PhotoImpression provide an extensive online help. If you need more information or instructions on how to use a specific feature or tool, click the **[Help]** button on the upper corner of the screen.

# *Two Year Limited Warranty*

Jasco Products Company warrants this product to be free from manufacturing defects for a period of two years from the original date of consumer purchase. This warranty is limited to the repair or replacement of this product only and does not extend to consequential or incidental damage to other products that may be used with this unit. This warranty is in lieu of all other warranties express or implied. Some states do not allow limitations on how long an implied warranty lasts or permit the exclusion or limitation of incidental or consequential damages, so the above limitations may not apply to you. This warranty gives you specific rights, and you may also have other rights which vary from state to state. If unit should prove defective within the warranty period, return prepaid with dated proof of purchase to:

Jasco Products Company 10 East Memorial Dr Oklahoma City, OK 73114

### **FCC Statement**

Notice: Federal Communications Commission (FCC) requirements, Part 15

This equipment has been tested and found to comply with the limits for a class B digital device, pursuant to part 15 of the FCC Rules. These limits are designed to provide reasonable protection against harmful interference in a residential installation. This equipment generates, uses and can radiate radio frequency energy and, if not installed and used in accordance with the instructions, may cause harmful interference to radio communications. However, there is no guarantee that interference will not occur in a particular installation. If this equipment does cause harmful interference to radio or television reception, which can be determined by turning the equipment off and on, the user is encouraged to try to correct the interference by one or more of the following measures:

- Reorient or relocate the receiving antenna.
- Increase the separation between the equipment and receiver.
- Connect the equipment into an outlet on a circuit different from that to which the receiver is connected.
- Consult the dealer or an experienced radio/TV technician for help.

CAUTION: Any changes of modifications not expressly approved by the grantee of this device could void the user's authority to operate the equipment.

This device complies with Part 15 of the FCC Rules. Operation is subject to the following two conditions: (1) this device may not cause harmful interference, and (2) this device must accept any interference received, including interference that may cause undesired operation.

> Distributed for GE by Jasco Products Company 10 E. Memorial, Oklahoma City, OK 73114 www.jascoproducts.com

Free Manuals Download Website [http://myh66.com](http://myh66.com/) [http://usermanuals.us](http://usermanuals.us/) [http://www.somanuals.com](http://www.somanuals.com/) [http://www.4manuals.cc](http://www.4manuals.cc/) [http://www.manual-lib.com](http://www.manual-lib.com/) [http://www.404manual.com](http://www.404manual.com/) [http://www.luxmanual.com](http://www.luxmanual.com/) [http://aubethermostatmanual.com](http://aubethermostatmanual.com/) Golf course search by state [http://golfingnear.com](http://www.golfingnear.com/)

Email search by domain

[http://emailbydomain.com](http://emailbydomain.com/) Auto manuals search

[http://auto.somanuals.com](http://auto.somanuals.com/) TV manuals search

[http://tv.somanuals.com](http://tv.somanuals.com/)